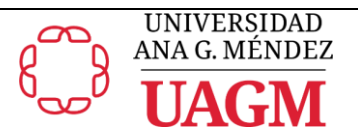

**Instrucciones del Formulario Automatizado para Añadir y/o Cambio Notas** 

(profesor, división académica y oficina de registraduría)

El formulario para añadir y/o cambio de notas inteligente, facilita y agiliza el proceso de cambio y/o adición de notas tanto para el profesor como para el estudiante. Las fechas límites para esta gestión están establecidas en los calendarios académicos.

### **Profesor**

(iniciar el proceso de solicitud)

Paso 1. Acceder a través de:<https://ociteapps.uagm.edu/ReclamacionNotas/Login.aspx> y autenticarse con su cuenta de UAGM completando los campos (\* son requeridos).

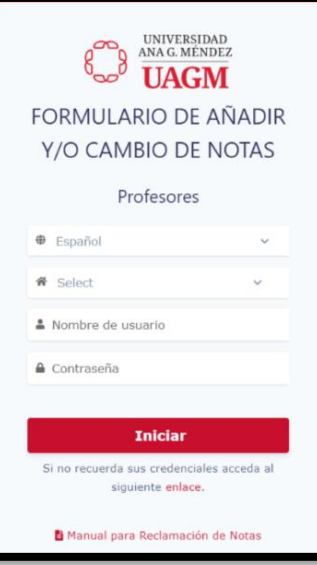

**Paso 2.** En la siguiente pantalla deberá seleccionar si está de acuerdo con los requisitos de la solicitud para continuar con el trámite.

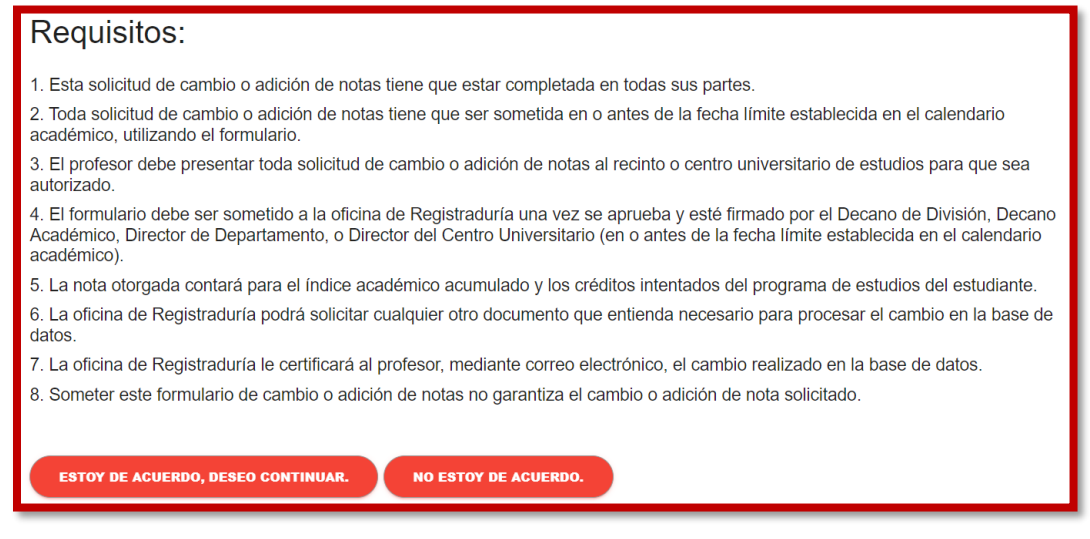

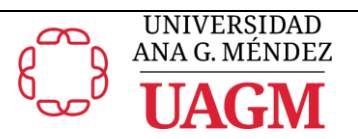

**SCAR NOTAS DE ESTUDIANTE** 

### **Paso 3.** Se realiza la búsqueda de la información para el formulario:

- a. coloque el término y seleccione del listado
- b. seleccione el curso
- c. coloque el id del estudiante y seleccione del listado
- d. oprima el botón de **Buscar Notas de Estudiante**

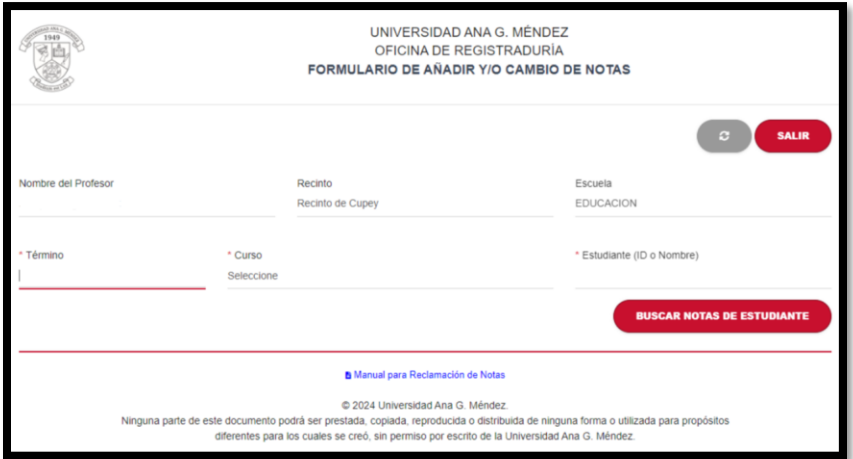

**Paso 4.** Completar el cambio de nota o adición que solicita:

- a. selección del componente que le realizará el cambio
- b. **detallar la puntuación, porciento y nota** que se solicita cambiar o añadir
- c. coloque la justificación del cambio en el espacio provisto
- d. para completar el cambio, seleccione el botón derecho rojo inferior de **Someter Cambios.**

Parte superior con la información del estudiante y el cambio solicitado.

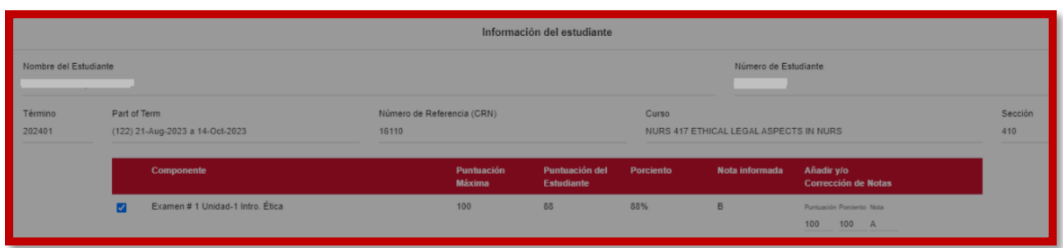

Parte inferior para colocar la justificación del cambio y someter cambios en el botón derecho.

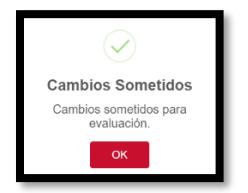

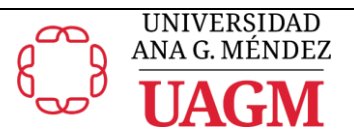

## **División Académica**

(evaluación del decano de división o representante autorizado)

Paso 1. Recibirá un correo electrónico con el enlace del formulario para su evaluación:

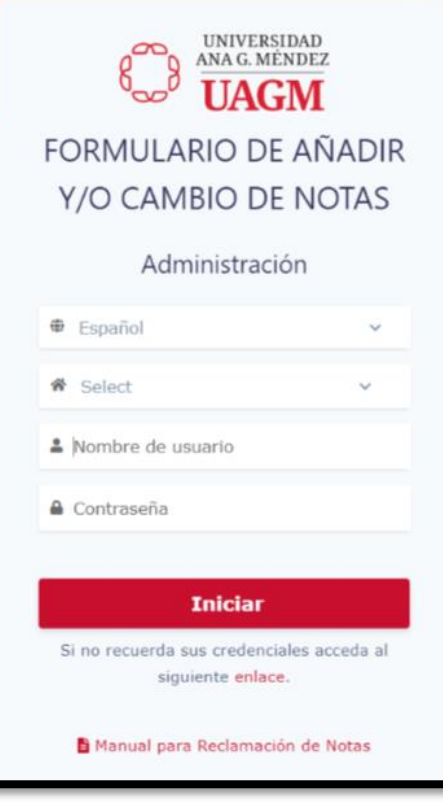

# **Paso 2.** Seleccione la línea del curso que realizará la evaluación.

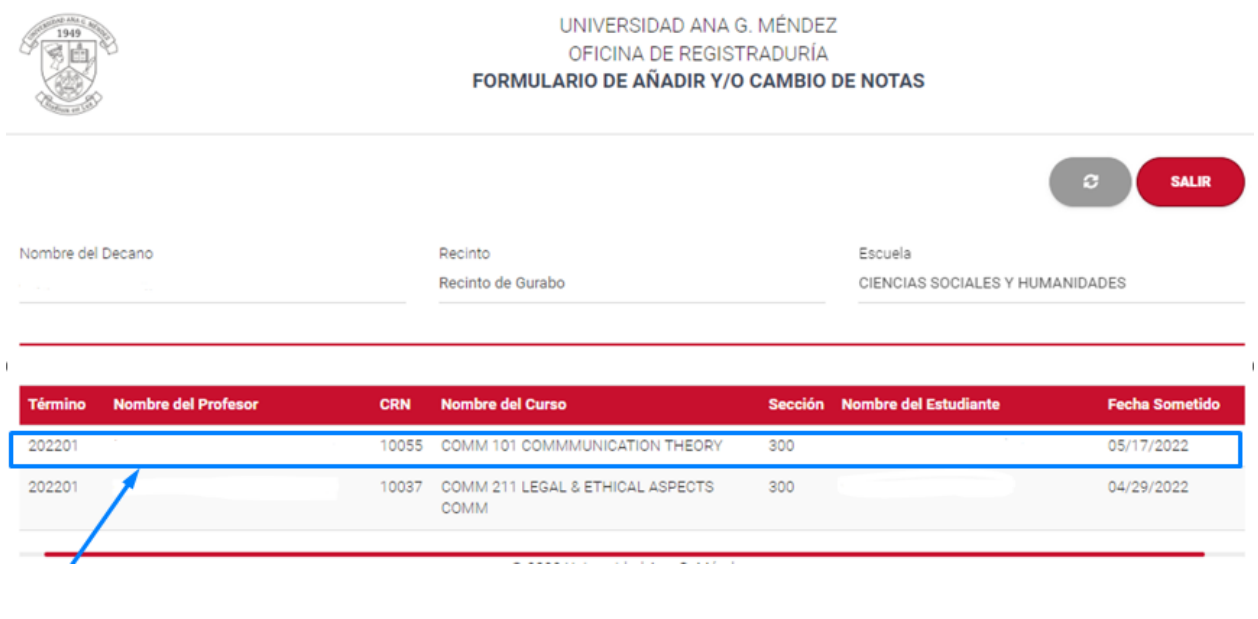

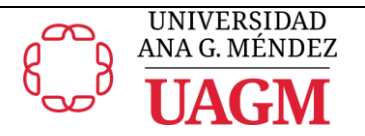

**Paso 3.** Le mostrará la pantalla con el detalle del cambio solicitado por el profesor para su evaluación. Coloque la recomendación en el espacio provisto y seleccione el botón para la aprobación o denegación.

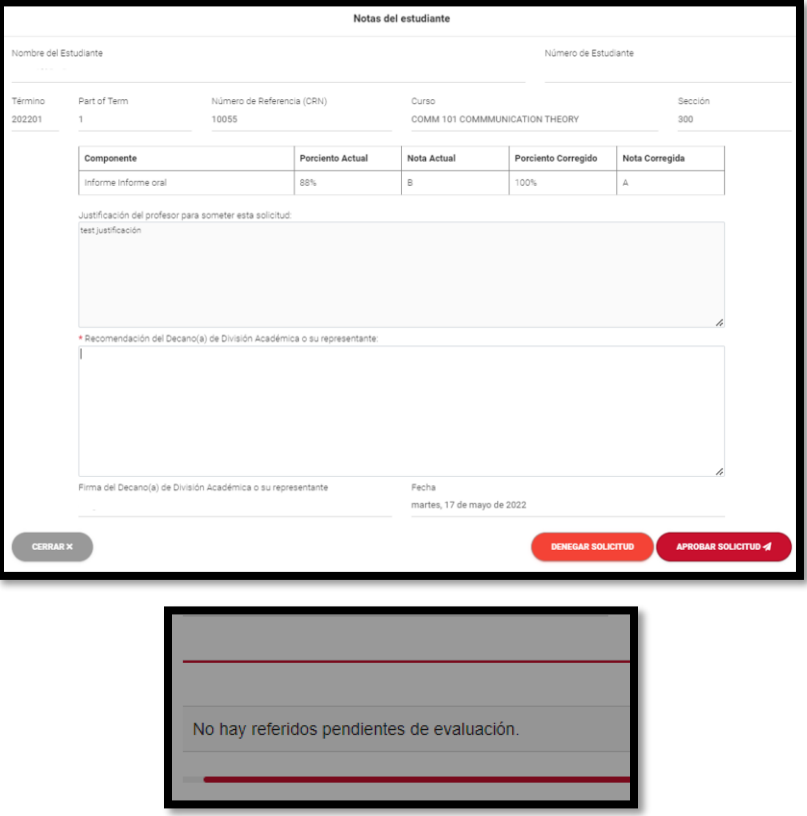

Cuando haya completado el proceso, se registrará la información en la base de datos y el sistema mecanizado le indicará que no tiene casos pendientes de evaluación.

#### **Oficina de Registraduría**

(procesamiento de la transacción en el expediente del estudiante)

- Paso 1. Se enviará el documento a la oficina de registraduría de forma electrónica a través de la base de datos de *Onbase* y se mantiene una copia de este en el expediente digital del estudiante.
- **Paso 2.** El registrador auxiliar a cargo procede a evaluar el documento para el debido procesamiento en el sistema mecanizado Banner.
- **Paso 3.** De ser aprobada la solicitud, se le envía la confirmación al estudiante, profesor y al decano de división.